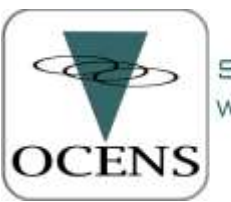

SATELLITE SYSTEMS AND SERVICE WEATHER, EMAIL, VOICE & DATA SOLUTIONS

WWW.OCENS.COM 800.746.1462

# **Adding OCENS' FlyCast Weather to your Satellite Device**

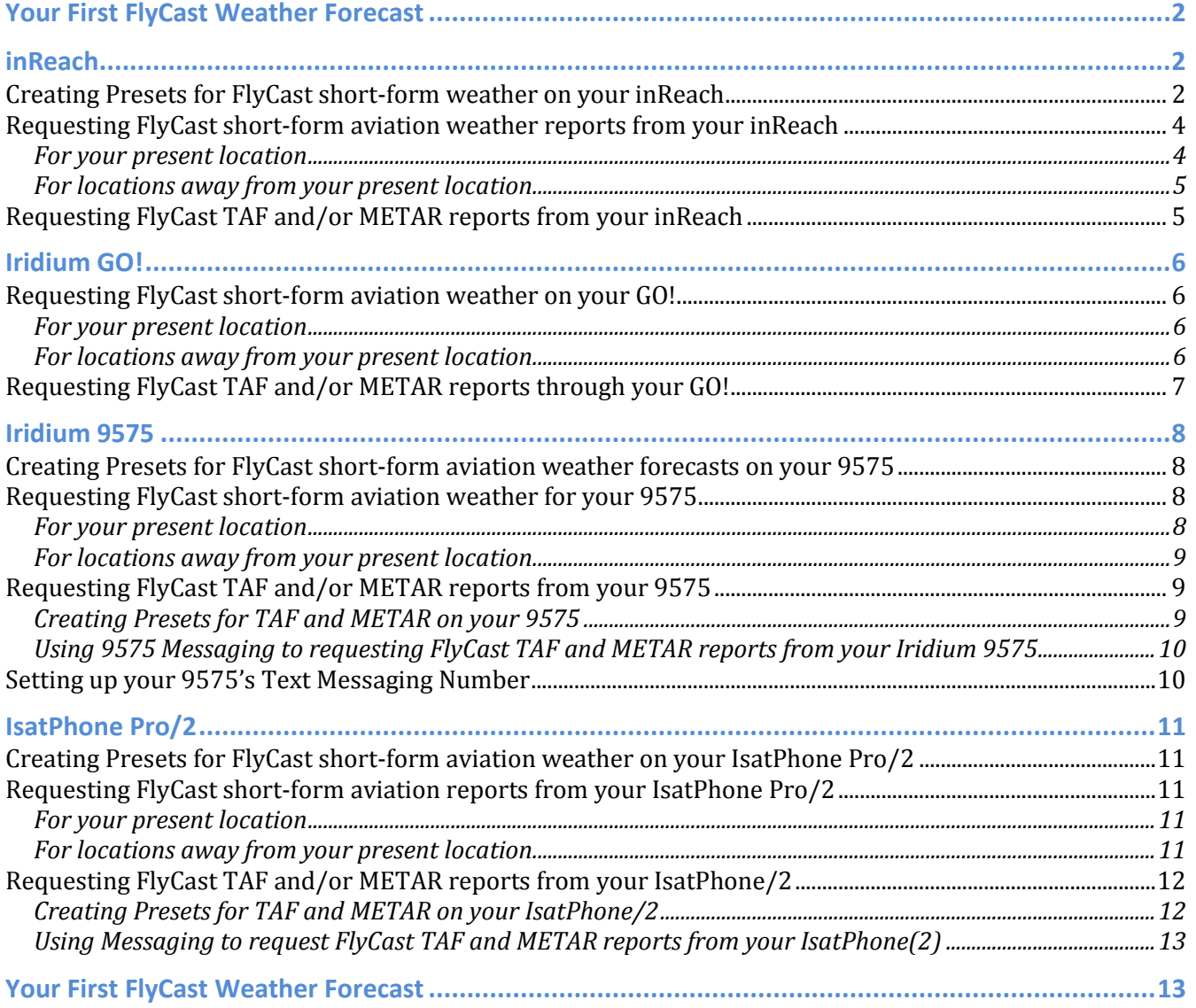

## **Your First FlyCast Weather Forecast**

The first time you ever request a FlyCast from any of your devices you will receive the forecasts and, in a separate message, the type of weather data included in the forecast. This second message also describes the units of measurement used for each weather variable. This second message is similar to the following:

> Date: Month/Day/Your 24hr Local time TDxx/xx: Air temperature 2 m above the ground/Dew Point Temperature (F or C specified by you at time of registration) V0.0: Visibility in miles or km (again, units specified at time of registration) Lxx: Low cloud coverage percentage. Low clouds are 0 to 2 km (0 to 6500 feet) Mxx: Medium cloud coverage percentage. Medium clouds are 2 to 7 km (6500 to 23000 ft) Cxx: Convective cloud coverage percentage. 0 to 40000 feet Pxxxx: Surface pressure Wsxx: Knots wind speed Wdxxx: True wind direction

Note: If F air temperature exceeds 99, the T is replaced with the third digit of the temperature. If T falls below 0 F or 0 C, the T is replaced with the minus (-) sign. If knots wind speed exceeds 99, numeric values are replaced with two plus symbols (++)

Max percentage is 99.

You will only be sent this variable list in conjunction with the first time you ever request weather data through your inReach or satellite phone device. Thereafter you will just receive the weather forecast. Note that you have specified whether you prefer the use of metric or US measurement units in your FlyCast forecast when you purchased the service at ocens.com . Your 24 hour local time is derived automatically from the GPS position submitted with your weather request.

## **inReach**

#### **Creating Presets for FlyCast short-form weather on your inReach**

To link your device to the FlyCast short form weather service you need to create a Preset message on the inReach web site. You need do this only once. Follow these steps:

- 1) Open your web browser and navigate to [http://explore.delorme.com.](http://explore.delorme.com/) Sign in using the inReach account you have previously created or create a new account.
- 2) Locate your inReach IMEI number. This can be found on the bottom of the box your device came in. You can also find your IMEI on your device by going to Settings -> About This Device. Your IMEI is also listed on the Delorme site by clicking Settings and then clicking on Devices.<br>CLIDELORME

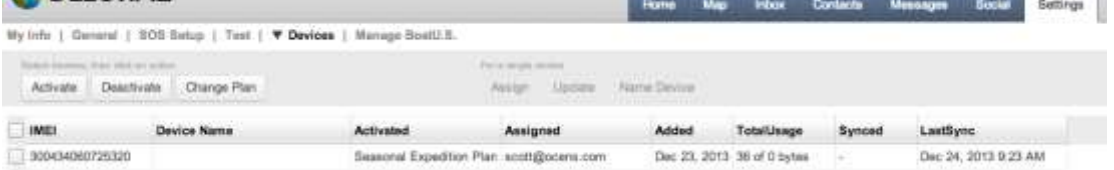

3) Click on the Message tab and click Edit next to Message 1.

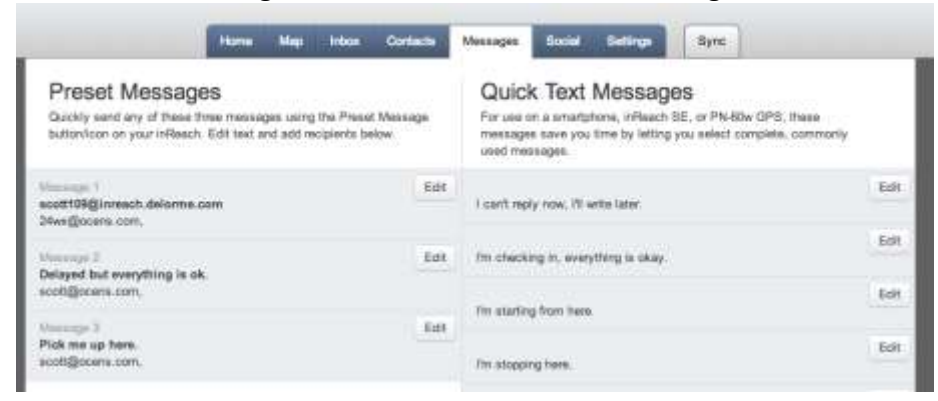

4) Enter your IMEI number into the upper box in Message 1 and enter avwx@ocens.com into the lower box. When you are finished entering your information, click Done.

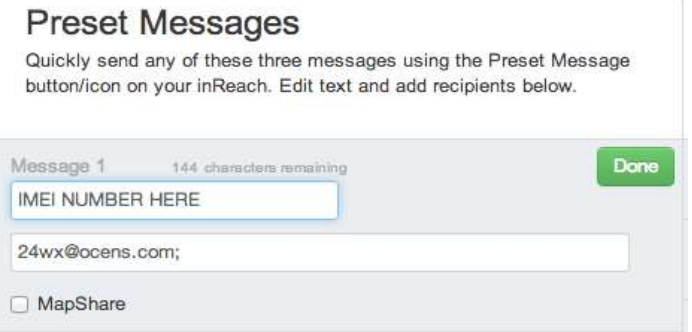

5) Click on the Sync tab and connect your device to the computer using the supplied USB cable. After connecting, click the appropriate inReach button. For more information on Sync please go to [www.inreachdelorme.com](http://www.inreachdelorme.com/) and click on support.

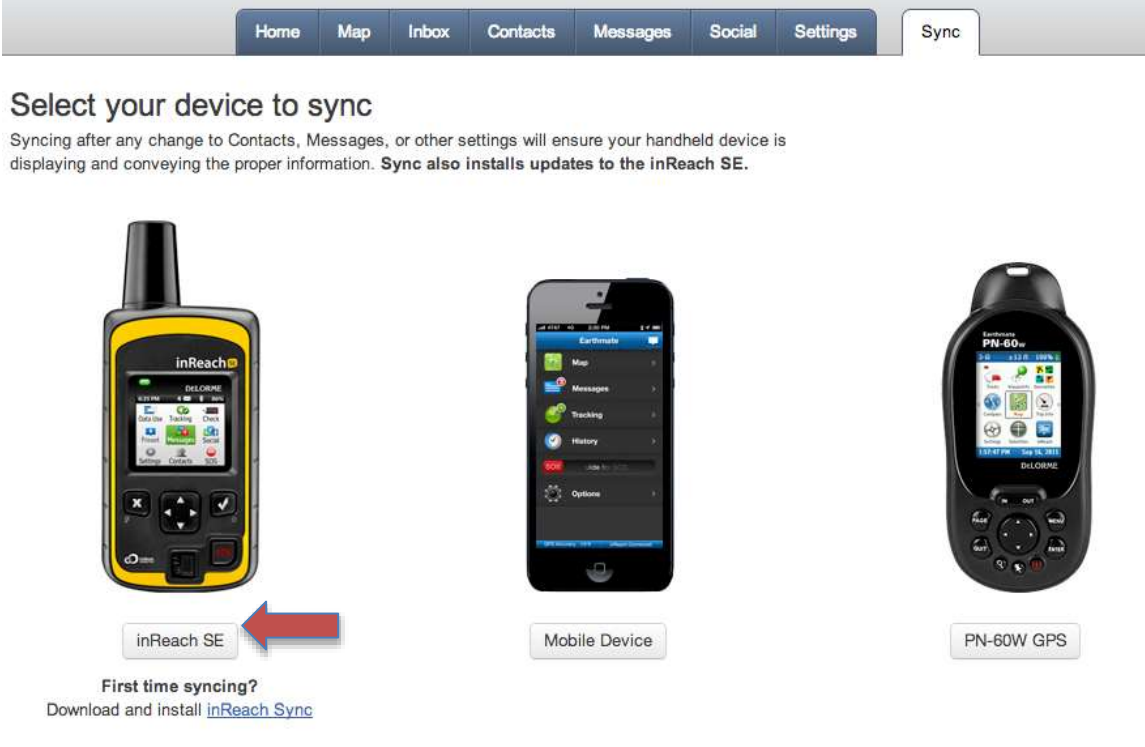

### **Requesting FlyCast short-form aviation weather reports from your inReach**

#### **For your present location**

1) Select Preset on your inReach

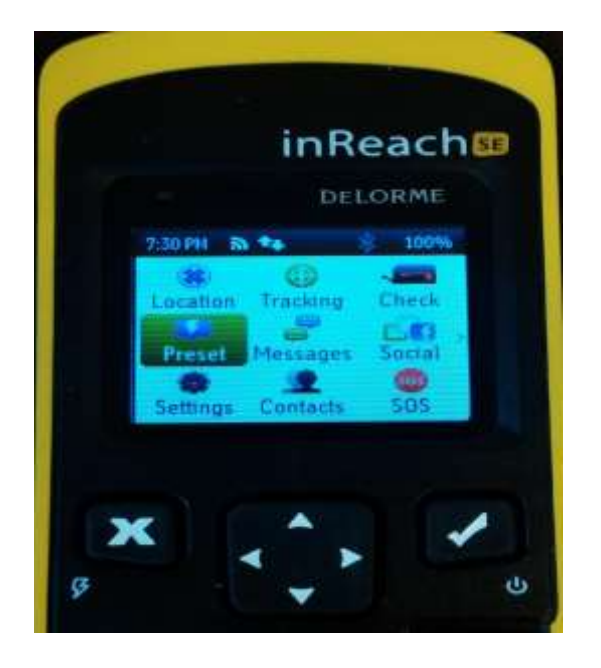

2) Select SEND next to the avwx@ocens.com message. This message and its imbedded GPS position will be received by OCENS and we will automatically respond with your weather data.

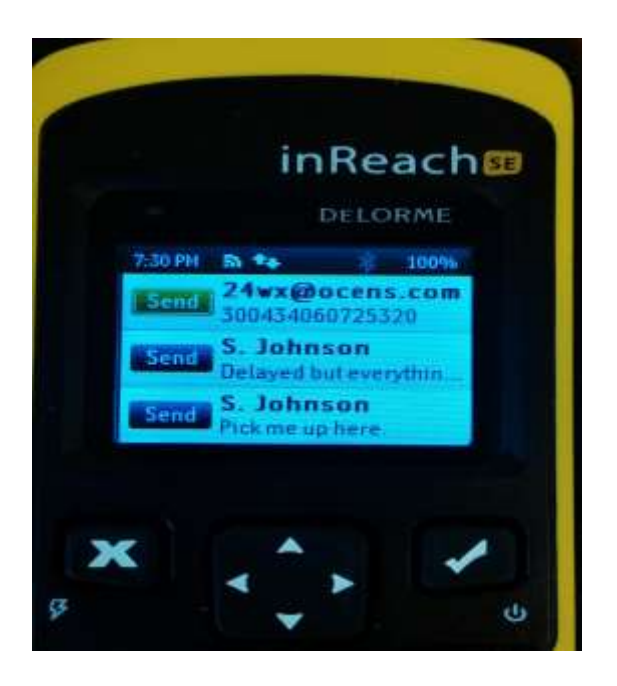

3) Your weather data should be returned to you in a minute or so.

#### **For locations away from your present location**

When registering for FlyCast you were asked to enter the name on your Delorme account at explore.delorme.com. The name provided must be identical to the name on your Delorme account. The easiest way to confirm the exact name on your account is to send a text from your inReach device to your personal email address. Your Delorme name will appear in the subject line.

- 1) Go to Messages on your inReach device and select New Message
- 2) Type [avwx@ocens.com](mailto:avwx@ocens.com) or select it from your contact list.
- 3) Type the latitude and longitude of the location for which you want a weather forecast.
- 4) Switch to number mode on your inReach keyboard. Then follow these few basic rules:
	- a. North latitude and East longitude are positive. That means if you are asking for a location in the Southern Hemisphere, you'll need to precede the latitude with a minus sign. Likewise, if looking for a Western hemisphere location, precede that longitude with a minus sign.
	- b. Express your latitude and longitude values in degrees and fractions of a degree. For example, 46 degrees 30 minutes North would be expressed as 46'5 . 122 degrees 45 minutes West would be expressed as -122'75.
	- c. Note that you can use either a period or an apostrophe ' to separate your units in the latitudes or longitudes you use. If you use a period, the inReach assumes you are ending a sentence so it pushes you out of the number entry screen and into the text entry screen. Kind of a pain. If you use the apostrophe ' instead of the period, you stay on the number entry screen.
	- d. FlyCast will also accept whole integer latitude and/or longitude values, eg 46,-123.
	- e. Separate your latitude value from your longitude value with a comma.
- 5) After entering the lat and lon of interest to you, find the OK button on the number entry pad and press it.
- 6) Press the Send button to request your weather. Weather will be returned within a few minutes.

## **Requesting FlyCast TAF and/or METAR reports from your inReach**

In addition to short-form aviation weather for any location on earth, OCENS' FlyCast also offers global access to aviation METAR observational and TAF forecast data through the inReach. METAR and/or TAF reports are accessed by sending the four digit International Civil Aviation Organization (ICAO) airport code(s) of interest to you to the OCENS weather servers using the inReach messaging service. To request TAF and/or METAR reports from your inReach follow these steps:

- 1) Select Messages on your inReach screen
- 2) Select New Message
- 3) In the recipients field:
	- a. Type [metar@ocens.com](mailto:metar@ocens.com) if you are interested in receiving METAR reports
	- b. Type [taf@ocens.com](mailto:taf@ocens.com) if you are interested in receiving TAF forecasts
- 4) Alternatively you can select either address from the list of contacts you have stored on your inReach
- 5) In the Message field, type the 4-character code associated with the airport of interest to you. If you would like to request reports or forecasts for more than one airport, separate each 4 character code by a comma.
- 6) Press Send
- 7) Your inReach will send your request
- 8) In a few minutes, OCENS weather servers will return to you,
	- a. IF you have placed a request t[o metar@ocens.com](mailto:metar@ocens.com), the METAR report for the airport(s) of interest to you.
	- b. IF you have placed a request to  $\text{taf@ocens.com}$ , the METAR and the TAF report for the airport(s) of interest to you.
- 9) TAF reports can be quite long. If a TAF report exceeds the 160 character maximum length of the inReach, the report will be continued on a second or third message. (cont'd) will precede each continued message along with the airport code and TAF report time stamp.

## **Iridium GO!**

### **Requesting FlyCast short-form aviation weather on your GO!**

#### **For your present location**

To setup your Iridium GO! to quickly place FlyCast requests using the Quick GPS feature of the GO!, follow these steps:

- 1) If you have not done so already, download the Iridium GO! app from the Apple App store or Google Play
- 2) Power up your GO!
- 3) Login to the GO! from the Iridium GO! app
- 4) Go to Settings
- 5) Select Track
- 6) The top of the subsequent page is headlined 'Quick GPS Recipients'
- 7) In the first line, type [avwx@ocens.com](mailto:avwx@ocens.com) Sending to this address will return to you forecasts for approximately 3, 6 and 12 hours into the future for the Quick GPS location.
- 8) Click Done and then Save which returns you to the GO! app's Settings screen.
- 9) Click Home to return to the GO! app's main screen
- 10) Verify that your GO! has signal
- 11) Click the Track icon on the GO! app's main screen
- 12) Click the Quick GPS button at the base of the subsequent screen
- 13) The GO! will confirm that the message was successfully sent
- 14) Your FlyCast products will be returned to you in a few minutes. Forecasts will appear as a new message in the Messaging section of the GO!

#### **For locations away from your present location**

If you'd like to receive weather for locations other than where you are presently located, use the GO! app's Messaging feature in the following way:

- 1) Go to Messages on your GO! app device Home screen
- 2) Click on the Create Message icon in the upper right corner of the Message screen
- 3) In the To: field type [avwx@ocens.com](mailto:avwx@ocens.com) or select it from your contact list by clicking on the + to the right of the To: field
- 4) In the Message field, type the latitude and longitude of the location for which you want a weather forecast. Move to number entry and follow these few basic rules when you are entering the location:
	- a. North latitude and East longitude are positive. That means if you are asking for a location in the Southern Hemisphere, you'll need to precede the latitude with a minus sign. Likewise, if looking for a Western hemisphere location, precede that longitude with a minus sign.
	- b. Express your latitude and longitude values in degrees and fractions of a degree. For example, 46 degrees 30 minutes North would be expressed as 46'5 . 122 degrees 45 minutes West would be expressed as -122'75
	- c. Note that you can use either a period or an apostrophe ' to separate your units in the latitudes or longitudes you use.
	- d. We will also accept whole integer latitude and/or longitude values, eg 46,-123.
	- e. Separate your latitude value from your longitude value with a comma.
- 5) After entering the lat and lon of interest to you, press Send to the right of the Message field.
- 6) Press the Send button to request your weather. Weather will be returned within a few minutes as a Message in your GO! app.

### **Requesting FlyCast TAF and/or METAR reports through your GO!**

In addition to short-form aviation weather for any location on earth, OCENS' FlyCast also offers global access to aviation METAR observational and TAF forecast data through the GO!. METAR and/or TAF reports are accessed by sending the four digit International Civil Aviation Organization (ICAO) airport code(s) of interest to you to the OCENS weather servers using your smartphone and the GO! messaging service which is a part of the GO! app. To request TAF and/or METAR reports from your GO! follow these steps:

- 1) After logging into the GO! with your Iridium GO! app, go to Message on the app's Home screen
- 2) Start a Message
- 3) In the To: field:
	- a. Type [metar@ocens.com](mailto:metar@ocens.com) if you are interested in receiving METAR reports
	- b. Type [taf@ocens.com](mailto:taf@ocens.com) if you are interested in receiving TAF forecasts
- 4) Alternatively you can select either address from the list of contacts you have stored on your GO! smartphone app or on your smartphone contact list
- 5) In the Message field, type the 4-character code associated with the airport of interest to you. If you would like to request reports or forecasts for more than one airport, separate each 4 character code by a comma.
- 6) Press Send
- 7) Your GO! will send your request
- 8) In a few minutes, OCENS weather servers will return to you,
	- a. IF you have placed a request t[o metar@ocens.com](mailto:metar@ocens.com), the METAR report for the airport(s) of interest to you.
	- b. IF you have placed a request to  $\frac{\text{taf@ocens.com}}{\text{the METAR and the TAF report}}$  for the airport(s) of interest to you.
- 9) TAF reports can be quite long. If a TAF report exceeds the 160 character maximum length of the inReach, the report will be continued on a second or third message. (cont'd) will precede each continued message along with the airport code and TAF report time stamp.
- 10) TAF and METAR reports are updated hourly on OCENS servers

## **Iridium 9575**

#### **Creating Presets for FlyCast short-form aviation weather forecasts on your 9575**

To setup your Iridium 9575 Extreme to quickly place FlyCast short-form weather requests for your location no matter where it is in the world, follow these steps to create Preset messages:

- 1) Power up your 9575 and select the Menu from the main screen
- 2) Select My Phonebook
- 3) Select Options
- 4) Scroll down the list of Options and select New
- 5) In the first line of the New screen, assign a name to the entry you will use to request a FlyCast. For example, perhaps enter FLY. You will use the phone's keypad to enter the name. If you want to change the pad from alphabetical to numbers, press the # key three (3) times.
- 6) Once you have assigned your entry a name, scroll down the new entry screen with the Down arrow on the phone until you reach the line beginning with the @ symbol.
- 7) On the line beginning with the @ symbol, type the address  $\frac{\text{avwx@ocens.com}}{\text{arccum}}$  This will return a forecast for 3, 6, and 12 hours into the future for your current location.
- 8) Click Save which returns you to your phonebook screen.
- 9) Move Back to your phone's main screen and select Menu
- 10) Scroll to and select Setup
- 11) Select Location Options
- 12) Scroll down and select Message Options
- 13) Scroll and select Quick GPS List
- 14) Move to one of the [Empty] lines and select Options
- 15) Select Edit
- 16) Scroll and select the Name you created in Step (5) above
- 17) Select Back until you return to main screen

## **Requesting FlyCast short-form aviation weather for your 9575**

#### **For your present location**

*Using the Quick GPS button on the side of your phone to request short-form global weather for your location:*

- 1) With the front of the phone facing you, press the button on the right hand side of the phone (as you look at it). The button is about 1 inch below the top of the phone on that right side
- 2) You'll see your current GPS location posted to the phone's screen.
- 3) Select Share
- 4) Select Quick GPS
- 5) You should see a message SMS Message Sent. If you do, your FlyCast request has been sent to Iridium and is on its way to the OCENS weather server using the Preset you created above and assigned to the Quick GPS List. You will shortly receive an aviation weather forecast for your location.
- 6) If you do not see, SMS Message Sent
	- a. Check to see that you have setup the Iridium SMS Service Center number on your phone (see below)

b. Be sure the Messaging library on your phone is not full. You can store 30 to 40 SMS messages in the Inbox, Outbox or Drafts folder on your phone. If the library gets full you cannot Send or Receive SMS messages.

#### **For locations away from your present location**

If you'd like to receive weather for locations other than where you are presently located, use the 9575's Messaging feature in the following way:

- 1) Go to Messages on your 9575's Menu screen
- 2) Select Create Message
- 3) In the Message field, type the latitude and longitude of the location for which you want a weather forecast. Move to number entry and follow these few basic rules when you are entering the location:
	- a. North latitude and East longitude are positive. That means if you are asking for a location in the Southern Hemisphere, you'll need to precede the latitude with a minus sign. Likewise, if looking for a Western hemisphere location, precede that longitude with a minus sign.
	- b. Express your latitude and longitude values in degrees and fractions of a degree. For example, 46 degrees 30 minutes North would be expressed as 46'5 . 122 degrees 45 minutes West would be expressed as -122'75
	- c. Note that you can use either a period or an apostrophe ' to separate your units in the latitudes or longitudes you use.
	- d. We will also accept whole integer latitude and/or longitude values, eg 46,-123.
	- e. Separate your latitude value from your longitude value with a comma.
- 4) After entering the lat and lon of interest to you, press Options at the base of the Message field.
- 5) Select Send.
- 6) Select New Recipient and press Add.
- 7) Enter [avwx@ocens.com](mailto:avwx@ocens.com) or select it from your contact list by scrolling down the list of recipient's on your screen
- 8) Select this address again on the Send To screen
- 9) Press the Send button on the Send To screen to request your weather. Your 9575 will shortly confirm that the SMS was sent (or if signal was inadequate, the SMS send failed). Weather will be returned within a few minutes as an SMS message to your phone.

## **Requesting FlyCast TAF and/or METAR reports from your 9575**

In addition to short-form aviation weather for any location on earth, OCENS' FlyCast also offers global access to aviation METAR observational and TAF forecast data through the your 9575. METAR and/or TAF reports are accessed by sending the four digit International Civil Aviation Organization (ICAO) airport code(s) of interest to you to the OCENS weather servers using your 9575 SMS service. To request TAF and/or METAR reports with your 9575 follow these steps:

#### **Creating Presets for TAF and METAR on your 9575**

To setup your Iridium 9575 Extreme to quickly place FlyCast TAF and METAR requests, follow these steps to create Preset messages:

- 1) Select Menu from the main screen of your 9575
- 2) Select My Phonebook
- 3) Select Options
- 4) Scroll down the list of Options and select New
- 5) In the first available line of the New screen, assign the name METAR to the entry.
- 6) Once you have assigned a name, scroll down the new entry screen with the Down arrow on the phone until you reach the line beginning with the @ symbol.
- 7) On the line beginning with the  $\omega$  symbol, type the address metar  $\omega$  ocens.com
- 8) Repeat steps 5, 6 and 7 subsitituting TAF for METAR.
- 9) Click Save which returns you to your phonebook screen.

**Using 9575 Messaging to requesting FlyCast TAF and METAR reports from your Iridium 9575**

- 1) From the main screen, select Messages
- 2) Select Create Message
- 3) In the Message field, type the 4-character code associated with the airport of interest to you. If you would like to request reports or forecasts for more than one airport, separate each 4 character code by a comma
- 4) Select Options
- 5) Select Send
- 6) Select Add
- 7) Select the address name you have assigned to [taf@ocens.com](mailto:taf@ocens.com) or [metar@ocens.com](mailto:metar@ocens.com)
- 8) Select Send
- 9) You should see a message SMS Message Sent. If you do, your FlyCast request has been sent to Iridium and is on its way to the OCENS weather server
- 10) If you do not see, SMS Message Sent
	- a. Check to see that you have setup the Iridium SMS Service Center number on your phone (see below)
	- b. Be sure the Messaging library on your phone is not full. You can store 30 to 40 SMS messages in the Inbox, Outbox or Drafts folder on your phone. If the library gets full you cannot Send or Receive SMS messages.
- 11) In a few minutes, OCENS weather servers will return to you,
	- a. IF you have placed a request to  $metar@ocens.com$ , the METAR report for the airport(s) of interest to you.
	- b. IF you have placed a request to  $\text{taf@ocens.com}$ , the METAR and the TAF report for the airport(s) of interest to you.
- 12) TAF reports can be quite long. If a TAF report exceeds the 160 character maximum length of the inReach, the report will be continued on a second or third message. (cont'd) will precede each continued message along with the airport code and TAF report time stamp.
- 13) TAF and METAR reports are updated hourly on OCENS servers

#### **Setting up your 9575's Text Messaging Number**

If you have never sent an SMS or text message from your 9575 you will need to input Iridium's SMS Service Center number before requesting your first FlyCast. To do so:

- 1) Select Menu from the main screen of your phone
- 2) Scroll down and select Messages
- 3) Scroll down and select Settings (you will have to scroll down and past the bottom of the first Messages window to see Settings on the top of the second Messages screen)
- 4) Select Service Center
- 5) After the +, type 881662900005, then select OK
- 6) You are now ready to send Outbound FlyCast requests

## **IsatPhone Pro/2**

### **Creating Presets for FlyCast short-form aviation weather on your IsatPhone Pro/2**

To setup your IsatPhone Pro to quickly place FlyCast requsts for short-form aviation weather forecasts for your location anywhere in the world, follow these steps to create Preset messages:

- 1) Power up your IsatPhone Pro and select the Contacts icon from the main screen
- 2) Select Phonebook
- 3) Select Options
- 4) Scroll down the list of Options and select New Contact
- 5) In the first line of the New screen, assign a name to the entry you will use to request a FlyCast. For example, perhaps enter FLY.
- 6) Once you have assigned your entry a name, select Options; then select Add Detail.
- 7) Scroll to the right and then down in Add Detail until you reach Email:
- 8) Select the line reading Email and type the address [avwx@ocens.com](mailto:avwx@ocens.com) . When used, this address will return to you the short form aviation weather forecast for your present location.
- 9) Click Enter and then confirm Yes, you want to Save the new contact.

### **Requesting FlyCast short-form aviation reports from your IsatPhone Pro/2**

#### **For your present location**

- 1) From the main screen, select Menu
- 2) Scroll down and select GPS Position
- 3) Select Options
- 4) Scroll down and select Send GPS Location
- 5) Press Send
- 6) Scroll to and select Email Message
- 7) Select Options when your cursor is flashing within the To: field
- 8) Select Add Recipient
- 9) Select the FlyCast address name associated with avwx@ocens.com
- 10) Select Options
- 11) Select Send
- 12) Wait for confirmation of Send

#### **For locations away from your present location**

If you'd like to receive weather for locations other than where you are presently located, use the IsatPhone Pro/2's Messaging feature in the following way:

- 1) Go to Messages on your Pro/2 Menu screen
- 2) Select New Message
- 3) Select Email Message
- 4) In the Message field, type the latitude and longitude of the location for which you want a weather forecast. Move to number entry and follow these few basic rules when you are entering the location:
	- a. North latitude and East longitude are positive. That means if you are asking for a location in the Southern Hemisphere, you'll need to precede the latitude with a minus sign. Likewise, if looking for a Western hemisphere location, precede that longitude with a minus sign.
	- b. Express your latitude and longitude values in degrees and fractions of a degree. For example, 46 degrees 30 minutes North would be expressed as 46'5 . 122 degrees 45 minutes West would be expressed as -122'75
	- c. Note that you can use either a period or an apostrophe ' to separate your units in the latitudes or longitudes you use.
	- d. FlyCast will also accept whole integer latitude and/or longitude values, eg 46,-123.
	- e. Separate your latitude value from your longitude value with a comma.
- 5) After entering the lat and lon of interest to you, scroll up to the To: field
- 6) Select Options
- 7) Select Add Recipient
- 8) Scroll and select the name you have assigned to [avwx@ocens.com](mailto:avwx@ocens.com)
- 9) Select Options
- 10)Select Send
- 11)Your Pro/2 will shortly confirm that the SMS was sent (or if signal was inadequate, the SMS send failed). Weather will be returned within a few minutes as an SMS message to your phone.

## **Requesting FlyCast TAF and/or METAR reports from your IsatPhone/2**

In addition to short-form aviation weather for any location on earth, OCENS' FlyCast also offers global access to aviation METAR observational and TAF forecast data through your IsatPhone or IsatPhone 2. METAR and/or TAF reports are accessed by sending the four digit International Civil Aviation Organization (ICAO) airport code(s) of interest to you to the OCENS weather servers using your IsatPhone(2) SMS service. To request TAF and/or METAR reports with your IsatPhone(2) follow these steps:

## **Creating Presets for TAF and METAR on your IsatPhone/2**

To setup your IsatPhone or IsatPhone 2 to quickly place FlyCast TAF and METAR requests, follow these steps to create Preset messages:

To setup your IsatPhone Pro to quickly place FlyCast requsts for short-form aviation weather forecasts for your location anywhere in the world, follow these steps to create Preset messages:

- 1) Power up your IsatPhone Pro/2 and select the Contacts icon from the main screen
- 2) Select Phonebook
- 3) Select Options
- 4) Scroll down the list of Options and select New Contact
- 5) In the first available line of the New screen, assign the name METAR
- 6) Select Options; then select Add Detail.
- 7) Scroll to the right and then down in Add Detail until you reach Email:
- 8) Select the line reading Email and type the address [metar@ocens.com](mailto:metar@ocens.com). When used, this address will return to you the METAR report for the airport(s) of interest to you.
- 9) Click Enter and then confirm Yes, you want to Save the new contact.

#### 10) Repeat steps 5 through 9 but replace TAF with METAR

#### **Using Messaging to request FlyCast TAF and METAR reports from your IsatPhone(2)**

- 1) From the main screen, select Messages
- 2) Select New Message
- 3) Select Email Message
- 4) In the Message field, type the 4-character code associated with the airport of interest to you. If you would like to request reports or forecasts for more than one airport, separate each 4 character code by a comma
- 5) Move to the To: field and select the name you have assigned to the  $\frac{\text{taf}\omega}{\text{ocens.com}}$  or [metar@ocens.com](mailto:metar@ocens.com) address
- 6) Select Options
- 7) Select Send
- 8) You should see a message SMS Message Sent. If you do your FlyCast request is on its way to the OCENS weather server using TAF or METAR preset you specified.
- 9) In a few minutes, OCENS weather servers will return to you,
	- a. IF you have placed a request t[o metar@ocens.com](mailto:metar@ocens.com), the METAR report for the airport(s) of interest to you.
	- b. IF you have placed a request to  $\frac{\text{taf@ocens.com}}{\text{the METAR and the TAF report}}$  for the airport(s) of interest to you.
- 10) TAF reports can be quite long. If a TAF report exceeds the 160 character maximum length of the inReach, the report will be continued on a second or third message. (cont'd) will precede each continued message along with the airport code and TAF report time stamp.
- 11) TAF and METAR reports are updated hourly on OCENS servers

## **Your First FlyCast Weather Forecast**

The first time you ever request a FlyCast from any of your devices you will receive the forecasts and, in a separate message, the type of weather data included in the forecast. This second message also describes the units of measurement used for each weather variable. This second message is similar to the following:

> Date: Month/Day/Your 24hr Local time TDxx/xx: Air temperature 2 m above the ground/Dew Point Temperature (F or C specified by you at time of registration) V0.0: Visibility in miles or km (again, units specified at time of registration) Lxx: Low cloud coverage percentage. Low clouds are 0 to 2 km (0 to 6500 feet) Mxx: Medium cloud coverage percentage. Medium clouds are 2 to 7 km (6500 to 23000 ft) Cxx: Convective cloud coverage percentage. 0 to 40000 feet Pxxxx: Surface pressure Wsxx: Knots wind speed Wdxxx: True wind direction

Note: If F air temperature exceeds 99, the T is replaced with the third digit of the temperature. If T falls below 0 F or 0 C, the T is replaced with the minus (-) sign. If knots wind speed exceeds 99, numeric values are replaced with two plus symbols (++)

Max percentage is 99.

You will only be sent this variable list in conjunction with the first time you ever request weather data through your inReach or satellite phone device. Thereafter you will just receive the weather forecast. Note that you have specified whether you prefer the use of metric or US measurement units in your FlyCast forecast when you purchased the service at ocens.com . Your 24 hour local time is derived automatically from the GPS position submitted with your weather request.

Contact OCENS at 206.878.8270 or [support@ocens.com](mailto:support@ocens.com) for additional assistance. Include your inReach device's IMEI number or your satellite phone's MSISDN in all correspondence.

Thank You.